Dell Networking N1108T-ON/N1108P-ON/ N1108EP-ON/N1124T-ON/ N1124P-ON/N1148T-ON/ N1148P-ON 스위치 시작 가이드

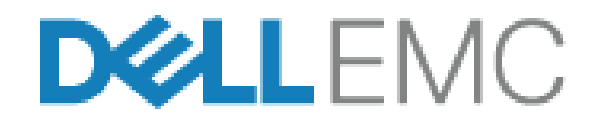

## **주**, **주의 및 경고**

- **주**: "참고"는 스위치를 보다 효율적으로 사용하는 데 도움을 주는 중요 정보를 제공합니다.
- **주의**: "**주의**"**는 하드웨어 손상이나 데이터 손실의 가능성을 설명하며**, **이러한 문제를 방지할 수 있는 방법을 알려줍니다**.
- **경고**: "**경고**"**는 재산상의 피해나 심각한 부상 또는 사망을 유발할 수 있는 위 험이 있음을 알려줍니다**.

### **리튬 배터리 주의 사항**:

- 배터리를 잘못 교체하면 폭발의 위험이 있습니다. 동일하거나 동등한 유형의 배터리로만 교체하십시오. 제조업체의 지침에 따라 배터리를 폐기하십시오.
- 화염 또는 과열된 오븐에 배터리를 폐기하거나, 물리적으로 훼손하거 나 절단하면 배터리가 폭발할 수 있습니다.
- 극도로 과열된 환경에 배터리를 두면 가연성 액체 또는 가스가 누출되 거나 폭발이 발생할 수 있습니다.
- 배터리가 매우 낮은 기압의 영향을 받으면 가연성 액체 또는 가스가 누 출되거나 폭발이 발생할 수 있습니다.
- 장치는 실험실, 기계실과 같은 지정된 위치에서만 사용할 수 있습니다. 장치를 설치할 때 소켓 콘센트의 보호용 접지 연결은 숙련된 기술자가 확인해야 합니다.

#### **규정 모델**: E17W **및** E18W

\_\_\_\_\_\_\_\_\_\_\_\_\_\_\_\_\_\_\_

#### 2021**년** 4**월** P/N JJHMV\_A02\_KO **개정** A02

**<sup>© 2021</sup> Dell Inc.** 또는 해당 자회사 저작권 본사 소유**.** 이 제품은 미국 및 국제 저작권법 및 지 적 재산권법의 보호를 받습니다. Dell 및 Dell 로고는 미국 및/또는 기타 관할지역에서 사용되 는 Dell Inc.의 상표입니다. 이 설명서에 언급된 기타 모든 표시 및 이름은 각 회사의 상표일 수 있습니다.

# **콘텐츠**

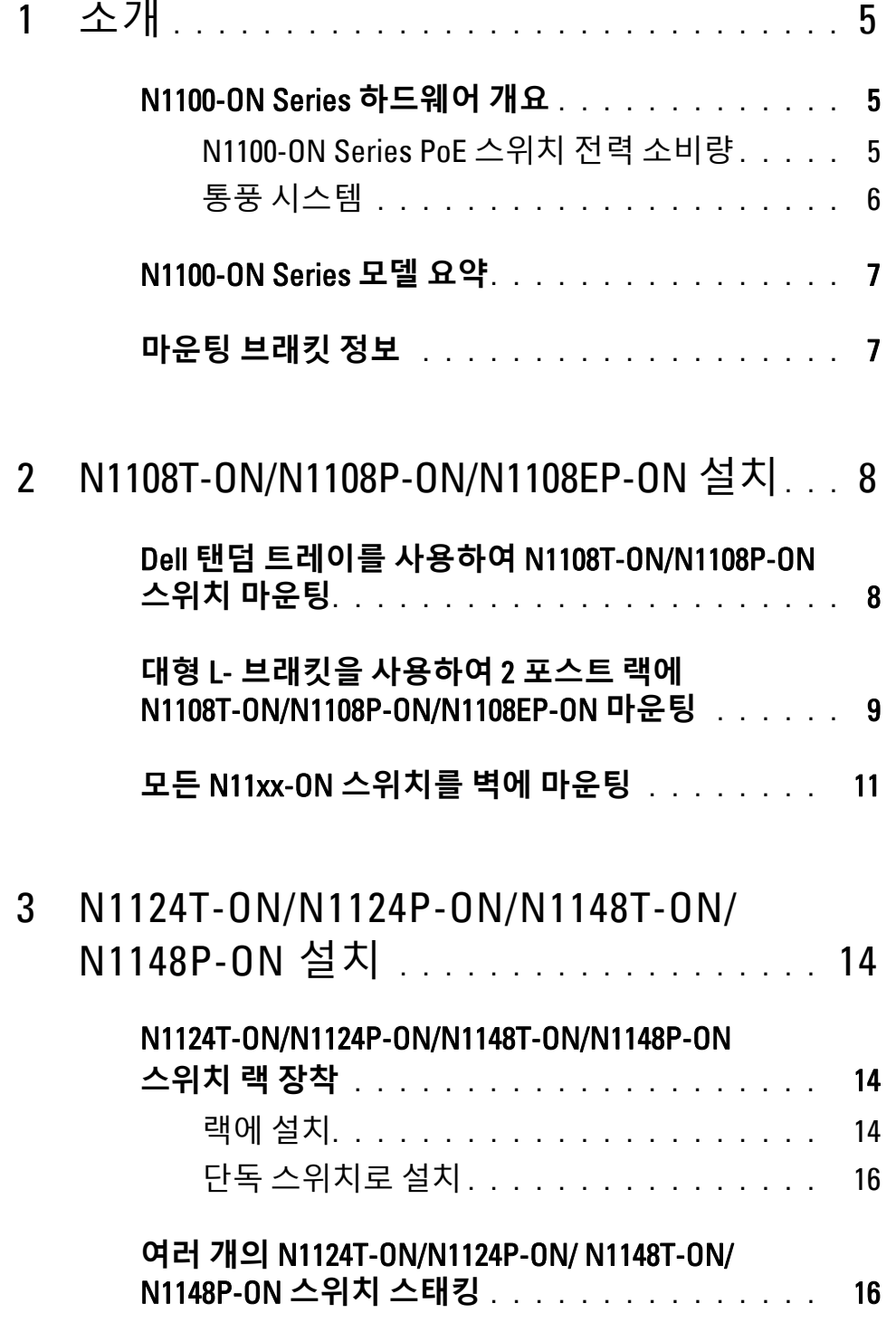

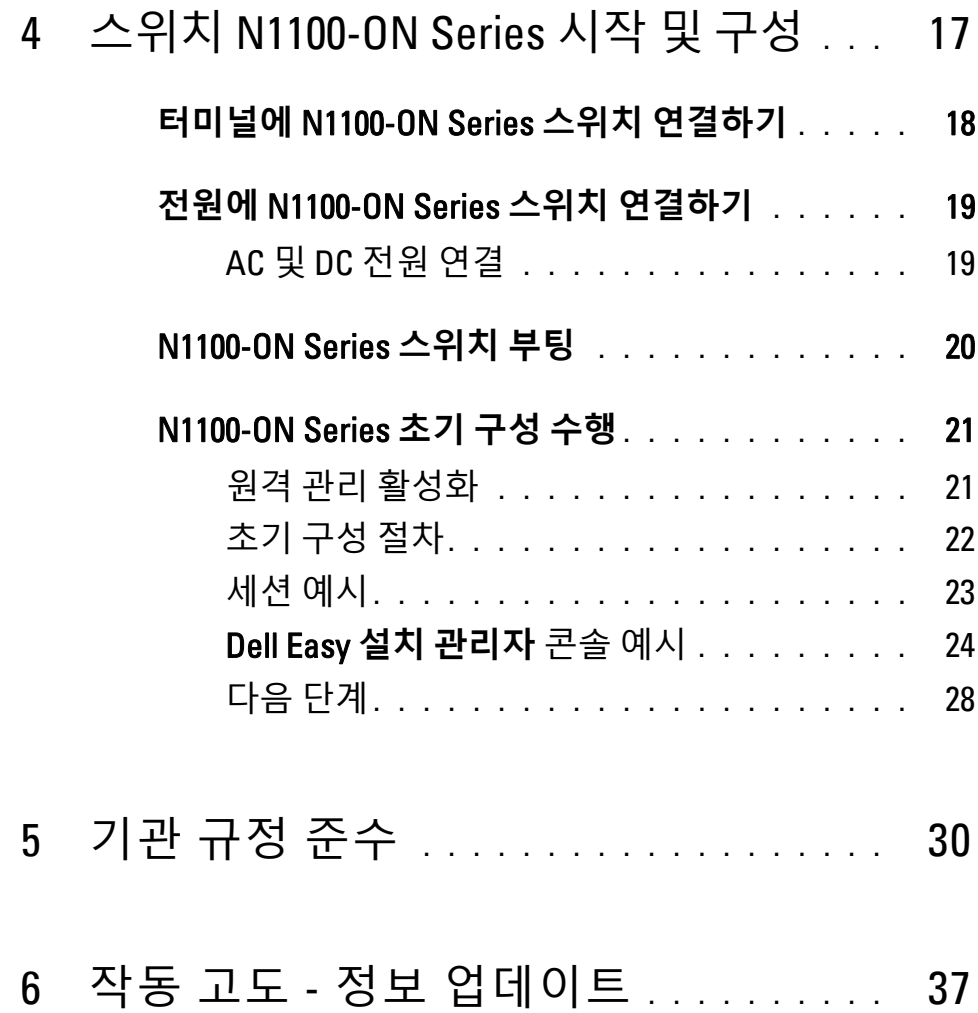

# <span id="page-4-0"></span>**소개**

이 설명서는 스위치 설치 방법 및 초기 구성 수행 방법을 포함하여 Dell Networking N1100-ON Series 스위치에 대한 기본 정보를 제공합니다. 스위 치 기능을 구성하고 모니터링하는 방법에 대한 자세한 내용은 Dell 지원 웹 사이트 **dell.com**/**[support](http://support.dell.com)**에 있는 사용자 구성 안내서를 참조하십시오. 지원 웹사이트에서 설명서 및 펌웨어 최신 업데이트를 참조하십시오.

**주**: 스위치 관리자는 최신 버전의 Dell Networking 운영 체제(DNOS)에서 Dell Networking 스위치를 유지하는 것이 좋습니다. Dell Networking은 고객의 피드 백을 바탕으로 DNOS 기능을 개선하기 위해 지속적으로 노력하고 있습니다. 중요 인프라의 경우, 네트워크의 비중요 부분에 새 릴리스를 사전 스테이징하 여 새 DNOS 버전의 네트워크 구성 및 작업을 검증하는 것이 바람직합니다.

# <span id="page-4-1"></span>N1100-ON Series **하드웨어 개요**

- 이 섹션에는 Dell Networking N1100-ON Series 스위치의 장치 특징과 모듈 식 하드웨어 구성에 대한 정보가 포함되어 있습니다.
- **주**: N1108EP-ON 스위치는 외부 전원 어댑터를 사용합니다. N1108EP-ON 외부 전원 어댑터에 사용할 수 있는 마운팅 키트는 없습니다. N1108EP-ON 설치 시 외부 전 원 어댑터를 스위치에서 떨어뜨려 놓습니다.

### <span id="page-4-2"></span>N1100-ON Series PoE **스위치 전력 소비량**

표 [1-1](#page-4-3)은 N1100-ON Series PoE 스위치 전력 소비량을 설명합니다. PoE 전 원 수요예측은 N1108P-ON의 경우 60W, N1108EP-ON 123W, N1124P-ON 185W, N1148P-ON의 경우 370W입니다.

| 모델               | 입력 전압     | 전원 공급 장치 구성 | 최대 정상 전류<br>소비량(A) | 최대 정상<br>전원(W) |
|------------------|-----------|-------------|--------------------|----------------|
| <b>N1108P-ON</b> | 100V/60Hz | 주 PSU       | 0.95A              | 88.64W         |
|                  | 110V/60Hz | 주 PSU       | 0.87A              | 88.43W         |
|                  | 120V/60Hz | 주 PSU       | 0.80A              | 88.22W         |
|                  | 220V/50Hz | 주 PSU       | 0.49A              | 89.28W         |
|                  | 240V/50Hz | 주 PSU       | 0.45A              | 89.70W         |

<span id="page-4-3"></span>**표** 1-1. N1100-ON Series PoE **스위치 전력 소비량**

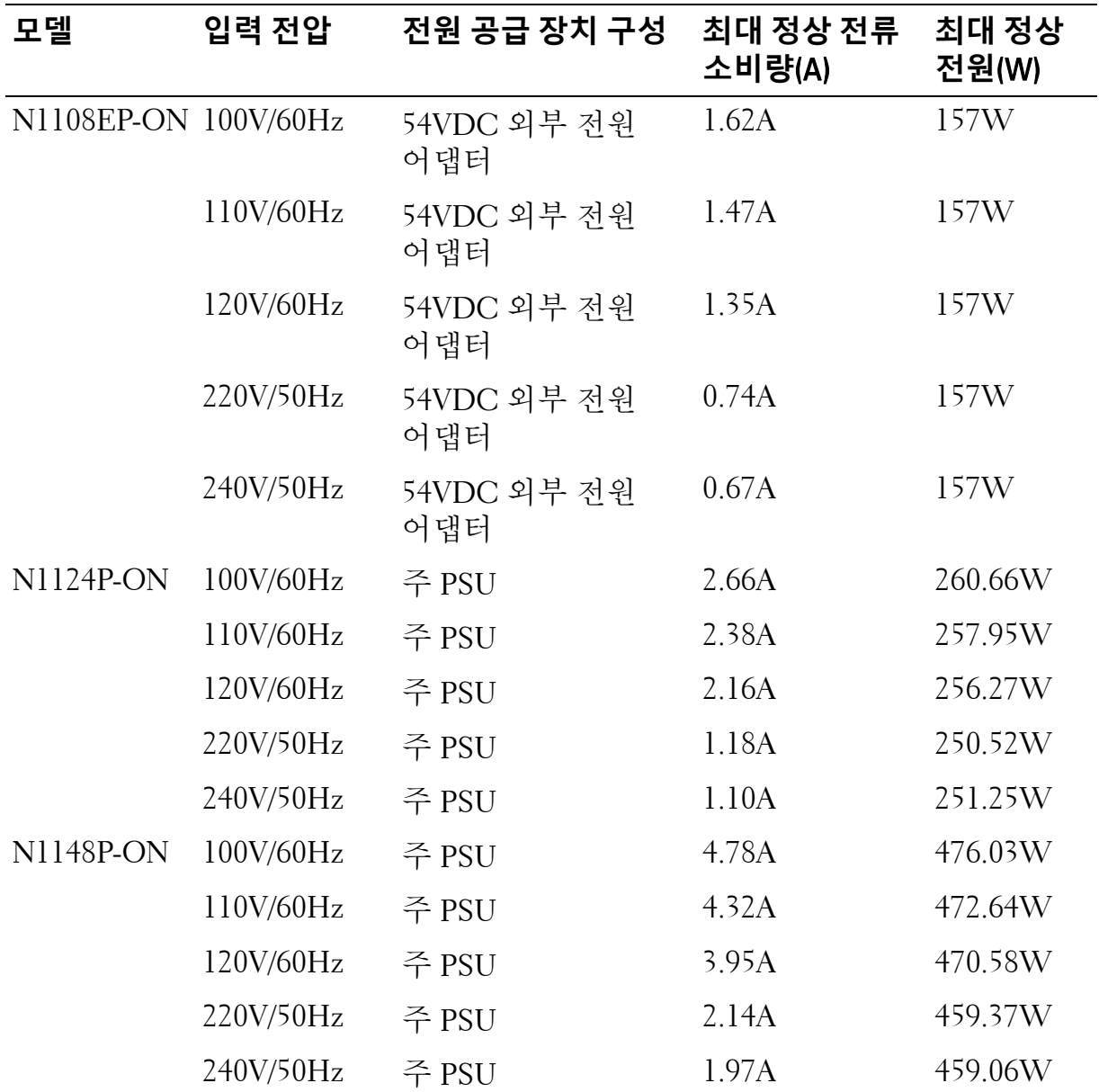

### <span id="page-5-0"></span>**통풍 시스템**

N1108T-ON/N1108P-ON 스위치 냉각은 팬 1개, N1024T-ON/N1024P-ON/ N1048T-ON/N1048P-ON 스위치 냉각은 팬 2개가 사용됩니다. 팬은 현장 교체가 불가능합니다. N1108EP-ON은 팬이 없는 스위치입니다.

### <span id="page-6-0"></span>N1100-ON Series **모델 요약**

### **표** 1-2. N1100-ON Series **스위치 규정 번호**

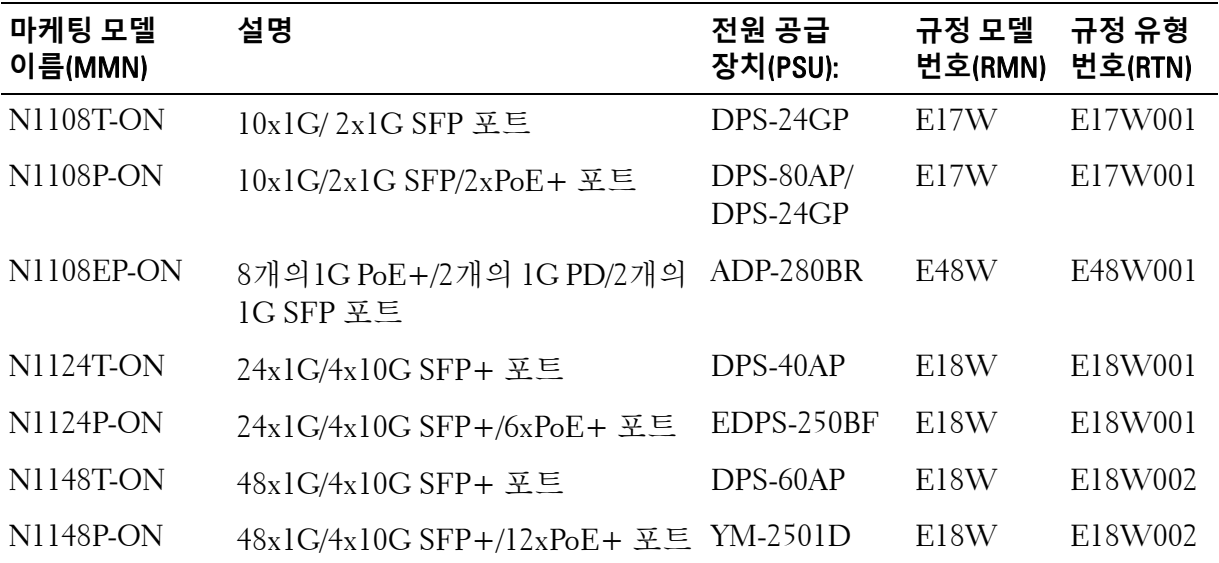

## <span id="page-6-1"></span>**마운팅 브래킷 정보**

#### **지원되는 마운팅 브래킷**

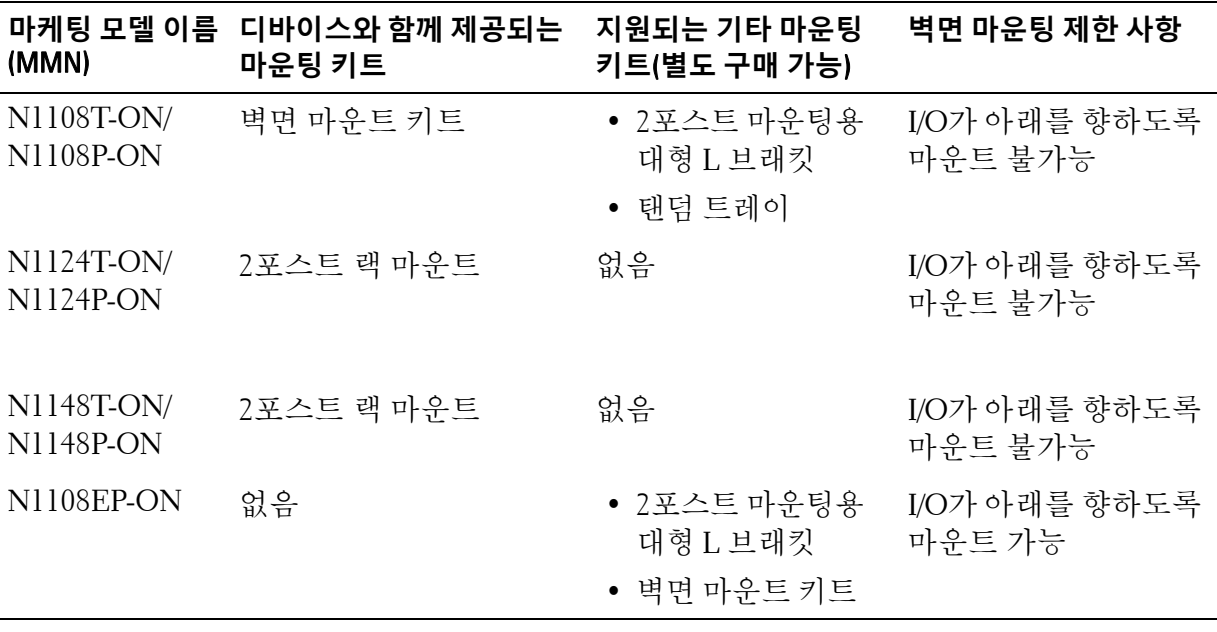

# <span id="page-7-0"></span>N1108T-ON/N1108P-ON/N1108EP-ON **설치**

# <span id="page-7-1"></span>Dell **탠덤 트레이를 사용하여** N1108T-ON/N1108P-ON **스위치 마운팅**

AC 전원 커넥터는 후면 패널에 있습니다.

■ 주: Dell 탠덤 트레이는 제품과 함께 제공되지 않습니다. Dell 탠덤 트레이를 사용하려면 별도로 구매해야 합니다.

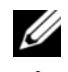

■ N1108EP-ON은 탠덤 트레이를 사용하여 마운트할 수 없습니다.

**경고**: **안전 및 규정 정보에 있는 안전 정보와 스위치에 연결되거나 지원하는 다른 스위치의 안전 정보를 읽으십시오**.

**경고**: **스위치를 테이블 또는 책상 아래 매달거나 벽에 부착하는 데에 랙 장착 키트를 사용하지 마십시오**.

**주의**: **계속 진행하기 전에 스위치에서 모든 케이블을 분리합니다**. **부착되어 있는 경우 스위치의 밑바닥에서 모든 접착성 패드를 분리합니다**.

**주의**: **여러 개의 스위치를 랙에 장착하는 경우 아래에서 위로 스위치를 장착 합니다**.

**1** [그림](#page-8-1) 1-1에 표시된 대로 Dell 탠덤 트레이 키트 안에 N1108T-ON/N1108P-ON 스위치를 고정합니다.

#### <span id="page-8-1"></span>**그림** 1-1. Dell **탠덤 트레이 키트**

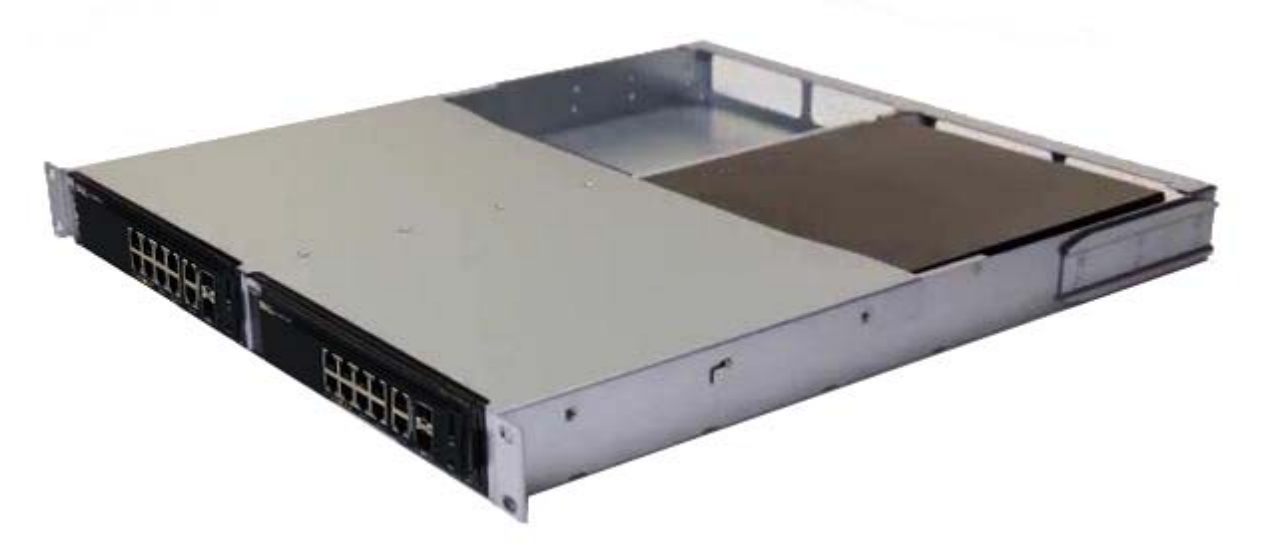

- **2** 스위치를 48.26cm(19인치) 랙에 삽입하고, 키트의 랙 장착 구멍을 랙 장 착 구멍에 맞춥니다.
- **3** 랙 볼트나 케이지 너트와 와셔가 있는 케이지 너트 볼트를 사용하여(보 유한 랙 유형에 따라 다름) 키트를 랙에 고정시킵니다. 하단의 볼트를 조인 후 상단 볼트를 조입니다.

# <span id="page-8-0"></span>**대형** L-**브래킷을 사용하여** 2**포스트 랙에** N1108T-ON/N1108P-ON/N1108EP-ON **마운팅**

- **주**: AC 전원 커넥터는 N1108T-ON/N1108P-ON 스위치의 후면 패널에 있습니다. N1108EP-ON의 DC 전원 커넥터는 후면 패널의 중앙에 있습니다.
- **주**: N1108EP-ON 스위치는 외부 전원 어댑터를 사용합니다. N1108EP-ON 외부 전원 어댑터에 사용할 수 있는 마운팅 키트는 없습니다. N1108EP-ON 설치 시 외부 전 원 어댑터를 스위치에서 떨어뜨려 놓습니다.
- **주의**: N1108EP-ON**은 팬이 없는 스위치이므로**, **과열을 방지하려면 외부 전원 어댑 터를 스위치 상단에 놓지 마십시오**.
	- **1** 스위치의 마운팅 구멍이 랙 마운팅 브래킷의 마운팅 구멍에 정렬되도 록 스위치와 함께 공급된 랙 마운팅 브래킷을 스위치 한쪽 면에 올려놓 습니다. [그림](#page-9-0) 1-2의 항목 1을 참조하십시오.

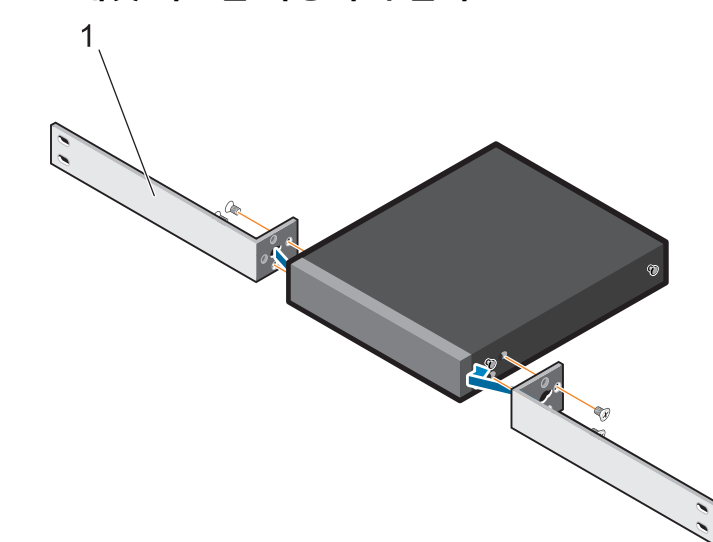

### <span id="page-9-0"></span>**그림** 1-2. **대형** L-**브래킷 키트를 사용하여 설치**

- 제공된 나사를 랙 마운팅 구멍에 삽입하고 스크루 드라이버로 조입니다.
- 스위치의 반대편에도 이 프로세스를 반복합니다.
- 랙 정면에서 스위치 및 레일 어셈블리를 랙에 삽입합니다. 스위치의 랙 마운팅 구멍이 랙의 마운팅 구멍에 정렬되도록 합니다.
- 랙 나사로 스위치를 랙에 고정합니다. 위쪽 나사보다 아래쪽 나사를 먼 저 조입니다. [그림](#page-10-1) 1-3를 참조하십시오 .

#### <span id="page-10-1"></span>**그림** 1-3. L-**브래킷과 함께** 2**포스트 랙에 설치**

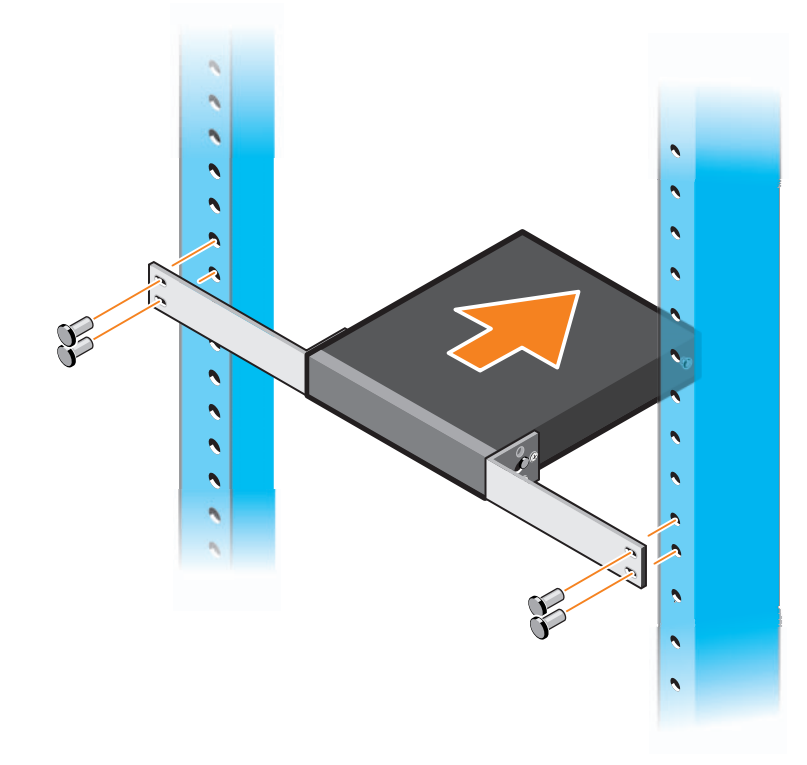

## <span id="page-10-0"></span>**모든** N11xx-ON **스위치를 벽에 마운팅**

- **1** 마운팅 위치가 다음과 같은 요구 사항을 충족하는지 확인하십시오.
	- 벽 표면이 스위치를 지원할 수 있습니다.
	- 과열되지 않도록 해당 위치를 환기시킵니다.
- **주**: 왼쪽, 오른쪽 또는 위쪽을 향하는 I/O 측면을 사용하여 N1108P-ON 및 N1108T-ON을 벽면에 마운트할 수 있습니다.
	- **2** 스위치와 함께 공급된 벽면 마운팅 브래킷을 스위치 한쪽 면에 올려 놓 고 스위치 라인의 장착 구멍이 벽면 마운팅 브래킷의 장착 구멍에 정렬 되도록 합니다.
	- **3** 제공된 나사를 벽면 마운팅 브래킷 구멍에 삽입하고 스크루 드라이버 로 조입니다. [그림](#page-11-0) 1-4를 참조하십시오 .

<span id="page-11-0"></span>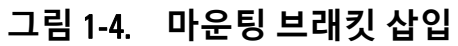

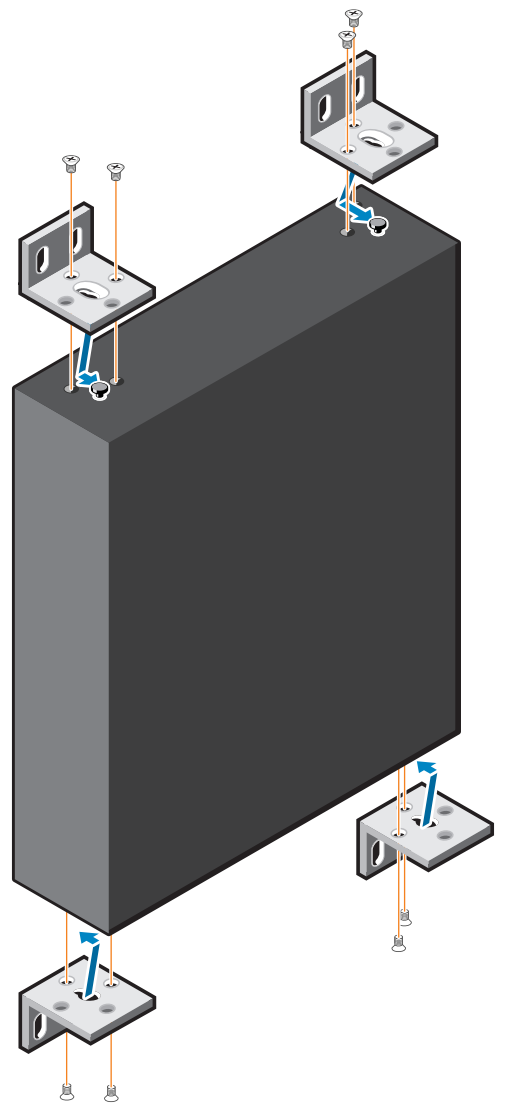

- 스위치 반대편의 벽면 마운팅 브래킷에도 같은 절차를 수행합니다.
- 스위치를 설치할 위치의 벽에 스위치를 놓습니다.
- 스위치를 고정하는 나사가 삽입될 위치를 벽면에 표시합니다.
- 표시된 위치에 드릴로 구멍을 뚫고 제공된 8개의 앵커를 모두 구멍에 넣 습니다.
- 제공된 나사를 벽면 마운팅 브래킷 구멍에 삽입하고 스크루 드라이버 로 조입니다. [그림](#page-12-0) 1-5를 참조하십시오 .

<span id="page-12-0"></span>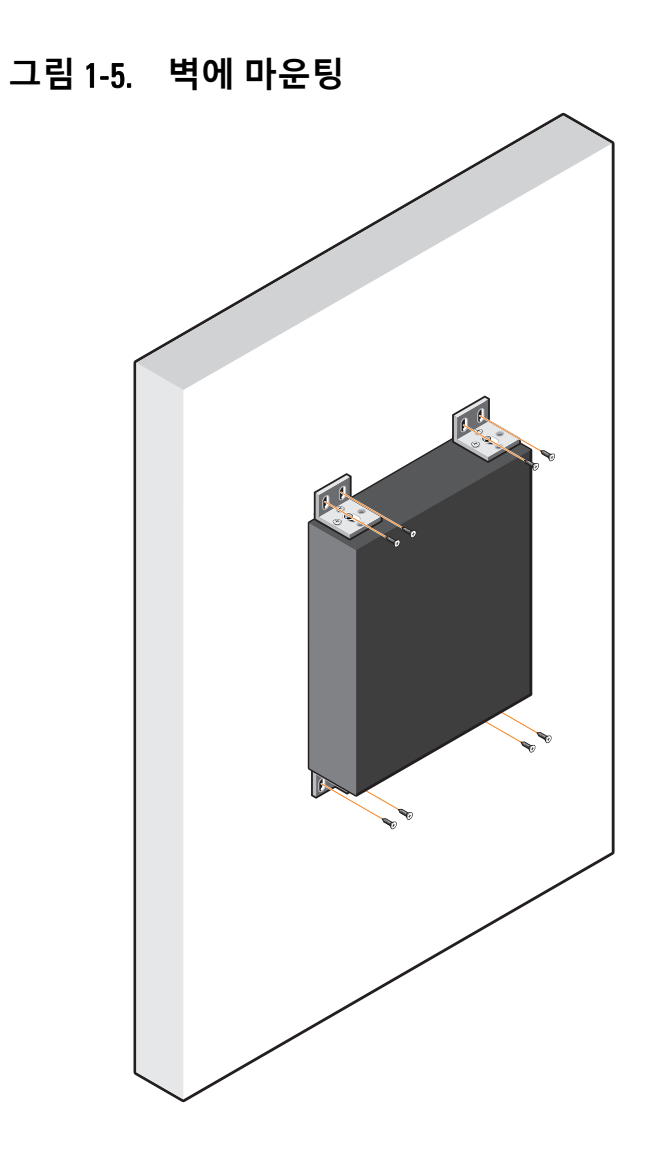

# <span id="page-13-0"></span>N1124T-ON/N1124P-ON/N1148T-ON/ N1148P-ON **설치**

# <span id="page-13-1"></span>N1124T-ON/N1124P-ON/N1148T-ON/N1148P-ON **스위치 랙 장착**

**경고**: **안전 및 규정 정보에 있는 안전 정보와 스위치에 연결되거나 지원하는 다른 스위치의 안전 정보를 읽으십시오**.

AC 전원 커넥터는 스위치의 후면 패널에 있습니다.

### <span id="page-13-2"></span>**랙에 설치**

- **경고**: **스위치를 테이블 또는 책상 아래 매달거나 벽에 부착하는 데에 랙 장착 키트를 사용하지 마십시오**.
- **주의**: **계속 진행하기 전에 스위치에서 모든 케이블을 분리합니다**. **부착되어 있는 경우 스위치의 밑바닥에서 모든 접착성 패드를 분리합니다**.
- **주의**: **여러 개의 스위치를 랙에 장착하는 경우 아래에서 위로 스위치를 장착 합니다**.
	- **1** 오른쪽 랙 장착 브래킷의 나사 구멍을 스위치의 오른쪽 나사 구멍에 맞 춥니다.
- **그림** 1-6. **브래킷 부착**

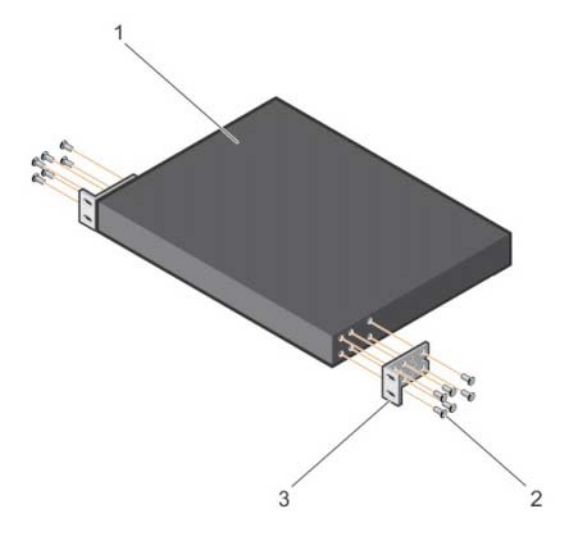

- **2** 마운트 브래킷과 함께 제공된 나사(그림 1-6의 항목 2)를 조여 섀시에 브래킷을 고정합니다(그림 1-6의 항목 3).
- **3** 1 및 2단계를 반복하여 왼쪽 랙 장착 브래킷을 장치에 부착할 수 있습 니다.
- **4** 48.26cm(19인치) 랙에 스위치를 장착합니다. 각 브래킷 플랜지의 구멍 을 랙 포스트의 구멍에 맞춥니다.
- **5** 랙 볼트나 케이지 너트와 와셔가 있는 케이지 너트 볼트를 사용하여(보 유한 랙 유형에 따라 다름) 브래킷을 랙에 고정시킵니다. 상단의 볼트를 조인 후 하단 볼트를 조입니다(그림 1-7의 항목 1).

**주의**: **제공된 랙 볼트가 랙의 이전 나사산 구멍에 맞는지 확인하십시오**.

**주**: 환풍구가 막히지 않도록 주의하십시오.

#### **그림** 1-7. 2**포스트 랙에 마운팅**

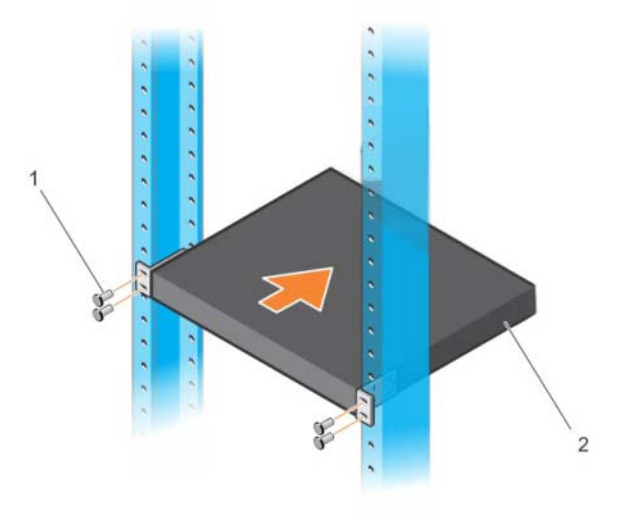

### <span id="page-15-0"></span>**단독 스위치로 설치**

**주**: Dell은 스위치를 랙에 장착하는 것을 권장합니다.

스위치를 랙에 장착하지 않는 경우 스위치를 평평한 곳에 설치합니다. 표 면은 스위치와 스위치 케이블의 무게를 지탱할 수 있어야 합니다. 접착성 고무 패드 4개가 스위치와 함께 제공됩니다.

- **1** 스위치 바닥에 표시된 각 위치에 접착성 고무 패드를 부착합니다.
- **2** 평평한 표면에 스위치를 설치합니다. 양 옆으로 5cm(2인치)의 간격과 뒤쪽으로 13 cm(5인치)의 간격을 두어 통풍이 잘 되도록 합니다.

# <span id="page-15-1"></span>**여러 개의** N1124T-ON/N1124P-ON/ N1148T-ON/ N1148P-ON **스위치 스태킹**

N1124T-ON/N1124P-ON/N1148T-ON/ N1148P-ON 스위치는 스위치 전면의 10G SFP+ 포트를사용하여최대 4개까지쌓을수있습니다. 포트는스태킹을 지원하도록 구성해야 합니다. 여러 개의 스위치가 스택 포트를 통해 함께 연결되어 있는 경우, 최대 208개의 전면 패널 포트로 구성된 단일 장치로 작동합니다. 스택은 단일 항목으로 작동 및 관리됩니다. 자세한 내용은 사용자 구성 안내서와 *CLI* 참조 안내서를 참조하십시오.

# <span id="page-16-0"></span>**스위치** N1100-ON Series**시작 및 구성**

다음 순서도는 스위치의 포장을 풀고 장착한 후 최초 구성을 수행하는 단계에 대한 개요를 제공합니다.

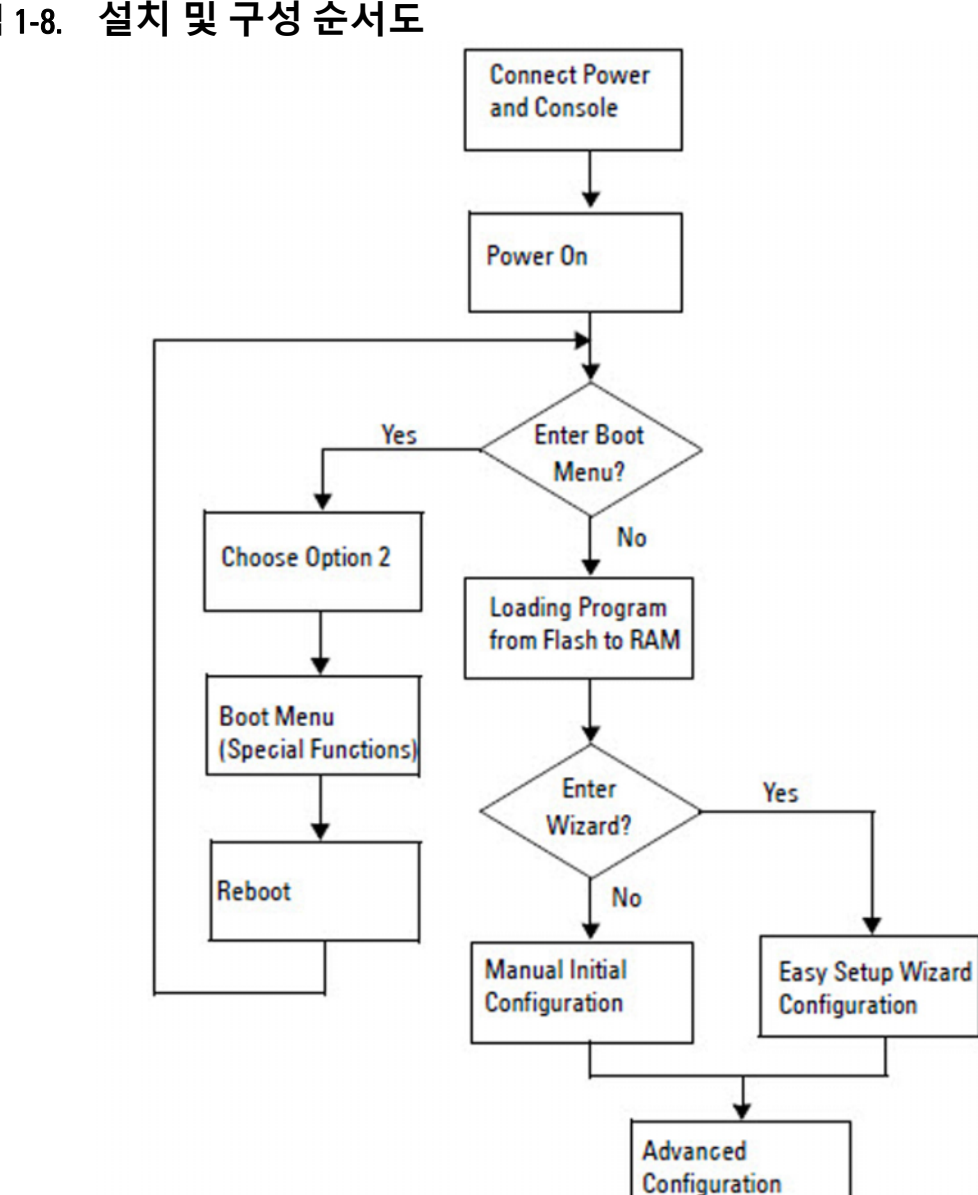

**그림** 1-8. **설치 및 구성 순서도**

# <span id="page-17-0"></span>**터미널에** N1100-ON Series **스위치 연결하기**

모든 외부 연결을 완료한 후 터미널에 연결하여 스위치를 구성합니다.

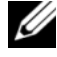

**주**: 계속하기 전에 이 제품의 릴리스 정보를 읽으십시오. Dell 지원 웹 사이트 [\(dell.com/support](http://support.dell.com/manuals))에서 릴리스 노트를 다운로드할 수 있습니다.

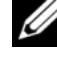

**주**: Dell Dell 지원 웹 사이트([dell.com/support\)](http://support.dell.com/manuals)에서 최신 버전의 사용 설명서를 다운로드하십시오.

USB 콘솔을 통해 스위치를 모니터링하고 구성하려면, 제공된 USB 케이블 을 사용하여 스위치의 전면 패널에 있는 콘솔 포트를 통해 VT100 터미널 에뮬레이션 소프트웨어를 실행 중인 컴퓨터에 연결합니다. USB 케이블을 처음 사용하는 경우 드라이버를 다운로드 및 설치해야 할 수 있습니다.

콘솔 포트를 사용하려면 다음 장비가 필요합니다.

- HyperTerminal®이나 USB 드라이버와 같이 VT100 터미널 에뮬레이션 소프트웨어를 실행 중인 USB 포트가 있는 VT100 호환 컴퓨터.
- 콘솔 포트의 경우 유형 B USB 커넥터, 호스트 PC의 경우 USB 커넥터 가 있는 공급된 USB 케이블.

터미널을 스위치 콘솔 포트에 연결하려면 다음 작업을 수행하십시오.

- **1** 제공된 스위치에 USB 유형 B 커넥터를 연결하고 다른 끝을 VT100 터미 널 에뮬레이션 소프트웨어를 실행 중인 컴퓨터에 연결합니다.
- **2** 터미널 에뮬레이션 소프트웨어를 다음과 같이 구성합니다.
	- **a** 해당 직렬 포트(예: COM 1)를 선택하여 콘솔에 연결합니다.
	- **b** 데이터 속도를 115,200 보드로 설정합니다.
	- **c** 데이터 형식을 8 data bits, 1 stop bit 및 no parity으로 설정합니다.
	- **d** 흐름 제어를 없음으로 설정합니다.
	- **e** 터미널 에뮬레이션 모드를 **VT100**으로 설정합니다.
	- **f** 기능, 화살표 키와 Ctrl 키용 터미널 키를 선택합니다. 설정이 터미 널 키(Microsoft Windows 키 아님)에 적절한지 확인합니다.
- **3** 케이블의 USB 유형 B 커넥터를 스위치 콘솔 포트에 직접 연결합니다. Dell Networking 콘솔 포트는 전면 패널 오른쪽에 위치해 있으며 **|O|O|** 표시가 표시되어 있습니다.

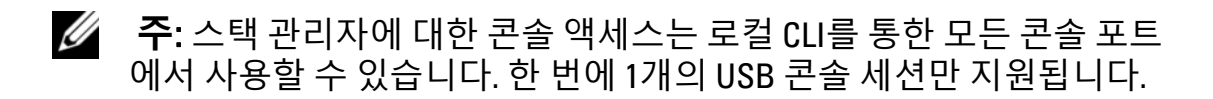

## <span id="page-18-0"></span>**전원에** N1100-ON Series **스위치 연결하기**

### **주의**: **안전 및 규정 정보 설명서에 있는 안전 정보와 스위치에 연결되거나 지 원하는 다른 스위치의 안전 정보를 읽으십시오**.

N1108T-ON 및 N1108P-ON 모델에는 1개의 내부 전원 공급 장치가 있습니 다. 전원 소켓은 후면 패널에 있습니다. N1108EP-ON은 외부 DC 전원 어댑 터를 사용합니다. 외부 DC 전원 어댑터

### <span id="page-18-1"></span>AC **및** DC **전원 연결**

- **1** 스위치 콘솔 포트가 USB를 통해 USB 유형 B 케이블로 VT100 터미널 에뮬레이터를 실행하는 PC에 연결되어 있는지 확인합니다.
- **2** 연결되어 있는 안전 접지 1.5m(5피트) 표준 전원 케이블을 사용하여 전원 케이블을 후면 패널에 있는 AC 메인 소켓에 연결합니다.

PoE 모델 스위치에는 스위치 전원 소켓을 위한 노치 커넥터가 있는 고성능 전원 케이블이 있습니다. PoE 지원 스위치에는 반드시 이 유형 의 케이블을 사용해야 합니다.

**3** 전원 케이블을 접지된 AC 콘센트에 연결하십시오.

# <span id="page-19-0"></span>N1100-ON Series **스위치 부팅**

이미 연결된 로컬 터미널로 전원을 켜는 경우, 스위치는 POST(Power-On Self-Test; 시동 자체 시험)를 거치게 됩니다. POST는 스위치가 초기화될 때 마다 실행되고 하드웨어 구성 요소 검사를 실행해서 스위치가 완전히 부팅 하기 전에 완전히 작동하는지 확인합니다. POST에서 중요한 문제가 발견 되면 프로그램 흐름이 중지됩니다. POST를 통과하면 유효한 펌웨어가 RAM에 로드됩니다. POST 메시지가 터미널에 표시되고 테스트 성공 여부 를 알려줍니다. 부팅 프로세스는 약 60초가 소요됩니다.

POST의 첫 번째 부분이 완료되면 부팅 메뉴를 호출할 수 있습니다. 부팅 메뉴에서, 시스템 출하 시 기본값으로 재설정, 백업 이미지 활성화, 암호 복 구 등과 같은 구성 작업을 수행할 수 있습니다. 부팅 메뉴 기능에 대한 자세 한 내용은 *CLI* 참조 안내서를 참조하십시오.

### <span id="page-20-0"></span>N1100-ON Series **초기 구성 수행**

초기 구성을 수행하려면 다음의 전제 조건을 충족해야 합니다.

- Dell Networking 스위치가 이전에 구성된 적이 없습니다.
- Dell Networking 스위치가 정상적으로 부팅됩니다.
- 콘솔 연결이 설정되어 있으면, **Dell Easy** 설치 관리자 프롬프트가 터 미널 에뮬레이션 소프트웨어를 실행하는 PC의 화면에 나타납니다.

초기 스위치 구성은 콘솔 포트를 통해 수행됩니다. 초기 구성 후에는 이미 연결된 콘솔 포트 또는 초기 구성 중에 정의된 인터페이스를 통해 원격으 로 스위치를 관리할 수 있습니다.

**주**: 스위치는 기본 사용자 이름, 암호 또는 IP 주소가 구성되어 있지 않습니다. 스위치의 초기 구성을 설정하기 전에 네트워크 관리자로부터 다음 정보를 문의하십시오.

- 관리 인터페이스에 할당할 IP 주소.
- 네트워크에 대한 IP 서브넷 마스크.
- 관리 인터페이스 기본 게이트웨이의 IP 주소.

이러한 설정은 텔넷(텔넷 클라이언트) 또는 HTTP(웹 브라우저) 연결을 통 한 스위치의 원격 관리를 위해 필요합니다.

### <span id="page-20-1"></span>**원격 관리 활성화**

N1100-ON Series 스위치의 전면 패널에 있는 스위치 포트를 사용하여 대역 내 관리를 실행할 수 있습니다. 기본적으로, 모든 대역 내 포트는 VLAN 1의 구성원입니다.

**Dell Easy** 설치 관리자에는 N1100-ON Series 스위치의 VLAN 1 인터페이스 에 대한 네트워크 정보를 구성하는 프롬프트가 포함되어 있습니다. 정적 IP 주소 및 서브넷 마스크를 할당하거나 DHCP를 활성화하고 네트워크 DHCP 서버가 정보를 할당하도록 허용할 수 있습니다.

네트워크 정보 구성 명령은 *CLI* 참조 안내서를 참조하십시오.

#### 시작 안내서 **21**

### <span id="page-21-0"></span>**초기 구성 절차**

**Dell Easy** 설치 관리자 또는 CLI를 사용하여 초기 구성을 실행합니다. 스위 치 구성 파일이 비어 있는 경우, 마법사가 자동으로 시작됩니다. 언제든지 [ctrl+z]를 입력하여 마법사를 종료할 수 있지만 지정된 모든 구성 설정이 폐기되며, 스위치는 기본 값을 사용하게 됩니다.

**주**: Dell Easy **설치 관리자**를 실행하지 않거나 초기 사용자 환경 설정 마법사 프롬프트에 60초 안에 응답하지 않는 경우, 스위치가 CLI 모드를 시작합니다. Dell Easy **설치 관리자**를 다시 실행하려면 빈 시작 구성으로 스위치를 재설정 해야 합니다.

CLI를 사용하여 초기 구성을 수행하는 방법에 대한 자세한 내용은 *CLI* 참 조 안내서를 참조하십시오. 이시작 안내서는 **Dell Easy** 설치 관리자를 사용 하여 초기 스위치를 구성하는 방법을 보여 줍니다. 마법사는 스위치에서 다 음 구성을 설정합니다.

- 초기 권한 사용자 계정을 유효한 암호로 설정합니다. 마법사는 설정 중에 하나의 권한 사용자 계정을 구성합니다.
- 로컬 인증 설정만 사용하려면 CLI 로그인 및 HTTP 액세스를 활성화 합니다.
- 모든 대역 내 포트가 구성원인 VLAN 1 경로 지정 인터페이스에 대한 IP 주소를 설정합니다.
- 지정된 IP 주소에서 SNMP 관리자가 사용할 SNMP 커뮤니티 문자열 을 설정합니다. SNMP 관리가 이 스위치에 대해 사용되지 않는 경우 이 단계를 건너뛰십시오.
- 네트워크 관리 시스템 IP 주소를 지정하거나 모든 IP 주소로부터의 관 리 액세스를 허용할 수 있습니다.
- VLAN 1 인터페이스에 대한 기본 게이트웨이 IP 주소를 구성합니다.

### <span id="page-22-0"></span>**세션 예시**

이 섹션에서는 **Dell Easy** 설치 관리자 세션을 설명합니다. 세션 예시에서 는 다음과 같은 값이 사용됩니다.

- 사용할 SNMP 커뮤니티 문자열은 **public**입니다.
- 네트워크 관리 시스템(NMS) IP 주소는 **10.1.2.100**입니다.
- 사용자 이름은 **admin**, 암호는 **admin123**입니다.
- VLAN 1 경로 지정 인터페이스에 대한 IP 주소는 **10.1.1.200**이며 서브 넷 마스크는 **255.255.255.0**입니다.
- 기본 게이트웨이는**10.1.1.1**입니다.

설치 마법사의 초기 구성 값은 위와 같습니다. 마법사를 완료하고 나면 스 위치는 다음과 같이 구성됩니다.

- SNMPv2가 활성화되고 커뮤니티 문자열은 위에서 정의된 대로 설정 됩니다. SNMPv3은 기본적으로 사용하지 않도록 설정됩니다.
- 관리자 사용자 계정은 정의된 대로 설정됩니다.
- 네트워크 관리 시스템이 구성됩니다. 관리 스테이션에서 SNMP, HTTP 및 CLI 인터페이스에 액세스할 수 있습니다. 또한, (0.0.0.0) IP 주소를 선택하여 모든 IP 주소가 이러한 관리 인터페이스에 액세스할 수 있도록 선택할 수도 있습니다.
- VLAN 1 경로 지정 인터페이스의 IP 주소가 구성됩니다.
- 기본 게이트웨이 주소가 구성됩니다.
- **주**: 다음 예에서, 가능한 사용자 옵션 또는 기본 값은 []로 표시되어 있습니다. 옵션을 지정하지 않고 <Enter>를 누르면 기본 값이 허용됩니다. 도움말 텍스트 는 괄호 안에 표시됩니다.

### <span id="page-23-0"></span>Dell Easy **설치 관리자 콘솔 예시**

다음 예시에는 앞서 나열된 입력 값을 사용한 예시 **Dell Easy** 설치 관리자 세션의 실행과 관련된 일련의 프롬프트와 응답이 포함되어 있습니다. 스위치에서 POST가 완료되고 부팅이 되면 다음과 같은 대화 상자가 나타 납니다.

Unit 1 - Waiting to select management unit)>

Dell SupportAssist EULA

 I accept the terms of the license agreement. You can reject the license agreement by configuring this command 'eula-consent support-assist reject'.

By installing SupportAssist, you allow Dell to save your contact information (e.g. name, phone number and/or email address) which would be used to provide technical support for your Dell products and services Dell may use the information for providing recommendations to improve your IT infrastructure. Dell SupportAssist also collects and stores machine diagnostic information, which may include but is not limited to configuration information, user supplied contact information, names of data volumes, IP addresses, access control lists, diagnostics & performance information, network configuration information, host/server configuration & performance information and related data (Collected Data) and transmits this information to Dell. By downloading SupportAssist and agreeing to be bound by these terms and the Dell end user license agreement, available at: http://www.dell.com/aeula, you agree to allow Dell to provide remote monitoring services of your IT environment and you give Dell the right to collect the Collected Data in accordance with Dell's Privacy Policy, available at: http://www.dell.com/privacypolicycountryspecific, in

order to enable the performance of all of the various functions of SupportAssist during your entitlement to receive related repair services from Dell. You further agree to allow Dell to transmit and store the Collected Data from SupportAssist in accordance with these terms. You agree that the provision of SupportAssist may involve international transfers of data from you to Dell and/or to Dell's affiliates, subcontractors or business partners. When making such transfers, Dell shall ensure appropriate protection is in place to safeguard the Collected Data being transferred in connection with SupportAssist. If you are downloading SupportAssist on behalf of a company or other legal entity, you are further certifying to Dell that you have appropriate authority to provide this consent on behalf of that entity. If you do not consent to the collection, transmission and/or use of the Collected Data, you may not download, install or otherwise use SupportAssist.

#### AeroHive HiveManager NG EULA

This switch includes a feature that enables it to work with HiveManager (an optional management suite), by sending the switch's service tag number and IP Address to HiveManager to authenticate your entitlement to use HiveManager. If you wish to disable this feature, you should run command 'eula-consent hiveagent reject' immediately upon powering up the switch for the first time, or at any time thereafter.

Applying Global configuration, please wait...

#### Welcome to Dell Easy Setup Wizard

The setup wizard guides you through the initial switch configuration, and gets you up and running as quickly as possible. You can skip the setup wizard, and enter CLI mode to manually configure the switch. You must respond to the next question to run the setup wizard within 60 seconds, otherwise the system will continue

with normal operation using the default system configuration. Note: You can exit the setup wizard at any point by entering [ctrl+z].

Would you like to run the setup wizard (you must answer this question within 60 seconds)? [Y/N] **y**

Step 1:

The system is not set up for SNMP management by default. To manage the switch using SNMP (required for Dell Network Manager) you can

- . Set up the initial SNMP version 2 account now.
- . Return later and set up other SNMP accounts. (For more information on setting up an SNMP version 1 or 3 account, see the user documentation).

Would you like to set up the SNMP management interface now? [Y/N] **y**

To set up the SNMP management account you must specify the management system IP address and the "community string" or password that the particular management system uses to access the switch. The wizard automatically assigns the highest access level [Privilege Level 15] to this account. You can use Dell Network Manager or other management interfaces to change this setting, and to add additional management system information later. For more information on adding management systems, see the user documentation.

To add a management station:

Please enter the SNMP community string to be used. [public]: **public**

**주**: 이 항목이 구성될 경우 SNMP 관리 인터페이스에 대한 기본 액세스 수준 이 최고 수준 액세스로 설정됩니다. 처음에는 SNMPv2만 활성화됩니다. SNMPv3는 SNMPv3에 대한 보안 액세스(예: 엔진 ID, 보기 등) 구성으로 돌아갈 때까지 비활성화됩니다.

Please enter the IP address of the Management System (A.B.C.D) or wildcard (0.0.0.0) to manage from any Management Station. [0.0.0.0]: **10.1.2.100** Step 2: Now we need to set up your initial privilege (Level 15) user account. This account is used to login to the CLI and Web interface. You may set up other accounts and change privilege levels later. For more information on setting up user accounts and changing privilege levels, see the user documentation. To set up a user account: Please enter the user name. [root]:**admin** Please enter the user password: **\*\*\*\*\*\*\*\*** Please reenter the user password: **\*\*\*\*\*\*\*\*** Step 3: Next, an IP address is set up on the VLAN 1 routing interface. You can use the IP address to access the CLI, Web interface, or SNMP interface of the switch. To access the switch through any Management Interface you can . Set up the IP address for the Management Interface. . Set up the default gateway if IP address is manually configured on the routing interface. Step 4: Would you like to set up the VLAN1 routing interface now? [Y/N] **y** Please enter the IP address of the device (A.B.C.D) or enter "DHCP" (without the quotes) to automatically request an IP address from the network DHCP server: **10.1.1.200** Please enter the IP subnet mask (A.B.C.D or /nn): **255.255.255.0**

#### 시작 안내서 **27**

```
Step 5:
```
Finally, set up the default gateway. Please enter the IP address of the gateway from which this network is reachable. [0.0.0.0]: **10.1.1.1**

This is the configuration information that has been collected:

```
SNMP Interface = "public"@10.1.2.100
User Account setup = admin
Password = *******VLAN1 Router Interface IP = 10.1.1.200 255.255.255.0
Default Gateway = 10.1.1.1
```
Step 6:

If the information is correct, please enter (Y) to save the configuration and copy the settings to the start-up configuration file. If the information is incorrect, enter (N) to discard the configuration and restart the wizard: [Y/N] **y**

Thank you for using the Dell Easy Setup Wizard. You will now enter CLI mode.

Applying Interface configuration, please wait...

### <span id="page-27-0"></span>**다음 단계**

이 섹션에 설명된 초기 구성을 완료한 후, 전면 패널 스위치 포트 중 하나를 대역 내 원격 관리를 위한 프로덕션 네트워크에 연결합니다.

VLAN 1 관리 인터페이스 IP 주소에 대해 DHCP를 지정한 경우, 인터페이 스는 네트워크의 DHCP 서버에서 해당 IP 주소를 획득합니다. 동적으로 할당된 IP 주소를 검색하려면, 콘솔 포트 연결을 사용하여 다음 명령어를 발급합니다:

• VLAN 1 경로 지정 인터페이스의 경우, **show ip interface**를 입력합니다.

Dell OpenManage 스위치 관리자 인터페이스에 액세스하려면 VLAN 1 관 리 인터페이스 IP 주소를 웹 브라우저의 주소 필드에 입력합니다. CLI 원 격 관리에 액세스하려면 VLAN 1 관리 인터페이스 IP 주소를 텔넷 또는 SSH 클라이언트에 입력합니다. 또는, 기존과 같이 로컬 CLI 액세스에 대 한 콘솔 포트를 사용해 스위치에 액세스합니다.

N1100-ON Series 스위치는 VLAN 및 스패닝 트리 프로토콜과 같은 기본 스 위칭 기능을 지원합니다. 웹 기반 관리 인터페이스 또는 CLI를 사용하여 네트워크에 필요한 기능을 구성합니다. 스위치 기능을 구성하는 방법에 관한 자세한 내용은 지원 사이트(**[dell.com/support](http://support.dell.com/manuals)**)의 사용자 구성 안내서 또는 *CLI* 참조 안내서를 참조하십시오.

# <span id="page-29-0"></span>**기관 규정 준수**

N1108T-ON, N1108P-ON, N1108EP-ON, N1124T-ON, N1124P-ON, N1148T-ON 및 N1148P-ON 스위치는 다음 안전 및 기관 요구 사항을 준수 합니다.

### **미국 연방 통신위원회 고지문**

이 장비는 FCC 규정 제15조의 클래스 A 디지털 디바이스 관련 규제사항에 따라 검사되었으며, 이에 부합하는 것으로 판정된 제품입니다. 이러한 규 제사항은 장비가 상업적 환경에서 사용될 때 발생하는 유해한 간섭으로부 터 적절한 보호를 제공하기 위해 고안되었습니다. 이 장비는 무선 주파수 에너지를 생성 및 사용하고 방사할 수 있으므로, 지침에 따라 설치하여 사 용하지 않을 경우, 무선 통신에 유해한 간섭을 유발할 수 있습니다. 이 장비 를 주거 지역에서 사용하면 유해한 간섭을 유발할 수 있으며, 이 경우 자비 로 간섭을 해결하는 데 필요한 조치를 취해야 합니다.

FCC 방출 제한사항을 충족하려면 적절히 차폐 또는 접지된 케이블과 커 넥터를 사용해야 합니다. Dell EMC는 권장되지 않은 케이블과 커넥터를 사용하거나 이 장비를 무단 변경 또는 개조하여 발생한 모든 라디오 또는 TV 간섭에 대한 책임을 지지 않습니다. 무단 변경 또는 개조는 사용자의 장비 운영 권한을 무효화할 수 있습니다.

이 디바이스는 FCC 규정 제 15조를 준수합니다. 운영에 다음 두 가지 조건 이 적용됩니다. (1) 이 디바이스는 유해한 간섭을 유발하지 않습니다. (2) 이 디바이스는 디바이스의 원하지 않는 작업을 유발하는 간섭을 포함하여 모든 간섭을 수용해야 합니다.

#### **그림** 1-9. **캐나다 통신 어구 부서**

Industry Canada Class A emission compliance statement This Class A digital apparatus complies with Canadian ICES-003.

Avis de conformité à la réglementation d'Industrie Canada Cet appareil numérique de la classe A est conforme à la norme NMB-003 du Canada.

# **유럽 연합** EMC **지침 적합성 선언**

이 제품은 전자기 호환성에 대한 회원국 간의 법률 일치를 이룬 EU 이사회 지침 2004/30/EC의 보호 요구 사항을 준수합니다. Dell EMC는 Dell EMC 이외 옵션 카드의 장착을 비롯하여 이 제품의 권장되지 않는 수정으로 인 해 보호 요구 사항을 충족하지 못한 경우 이를 책임지지 않습니다.

이 제품은 CISPR 32/CISPR34 및 EN55032/EN55034에 따라 클래스 A 정보 기술 장비 관련 규제사항에 따라 검사되었으며 이에 부합하는 것으로 판정 된 제품입니다. 클래스 A 장비에 대한 규제사항은 상업 및 산업 환경에서 라이센스가 부여된 통신 장비와의 간섭으로부터 적절한 보호를 제공하기 위해 고안되었습니다.

### **경고**: **이 제품은 클래스** A **제품입니다**. **이 디바이스는 가정환경에서 무선 전파 간섭 을 유발할 수 있으며**, **이 경우 사용자는 적절한 조치를 취해야 할 수 있습니다**.

유럽 커뮤니티 연락처:

Dell EMC, EMEA - Central

Dahlienweg 19

66265 Heusweiler

독일

전화: +49 172 6802630

이메일: EMEA Central Sales

# **클래스** A **장비에 대한 일본** VCCI **규정 준수**

#### **그림** 1-10. **일본**: **클래스** A **장비에 대한 일본** VCCI **규정 준수**

この装置は、クラスA機器です。この装置を住宅環境で使用すると電波妨害 を引き起こすことがあります。この場合には使用者が適切な対策を講ずるよう 要求されることがあります。  $VCCI - A$ 

이 제품은 VCCI(Voluntary Control Council For Interference by Information Technology Equipment)의 표준을 따르는 클래스 A 제품입니다. 이 장비는 가정환경에서 사용되는 경우 무선 간섭을 유발할 수 있으며, 이 경우 사용 자는 적절한 조치를 취해야 할 수 있습니다.

**경고**: AC **전원 케이블은** Dell EMC **장비에만 사용하십시오**. **인증되지 않은 하드웨어 와 함께** Dell EMC AC **전원 케이블을 사용하지 마십시오**.

**그림** 1-11. **일본**: **경고 레이블**

本製品に同梱いたしております電源コードセットは、本製品専用です。 本電源コードセットは、本製品以外の製品ならびに他の用途でご使用い ただくことは出来ません。製品本体には同梱された電源コードセットを 使用し、他製品の電源コードセットを使用しないで下さい。

### **인도 규정 준수 인증**

이 제품은 연관된 *TEC(Telecommunication Engineering Centre)*의 필수 요구 사항 규정을 준수합니다.

# **한국 규정 준수 인증**

### **그림** 1-12. **한국 규정 준수 인증**

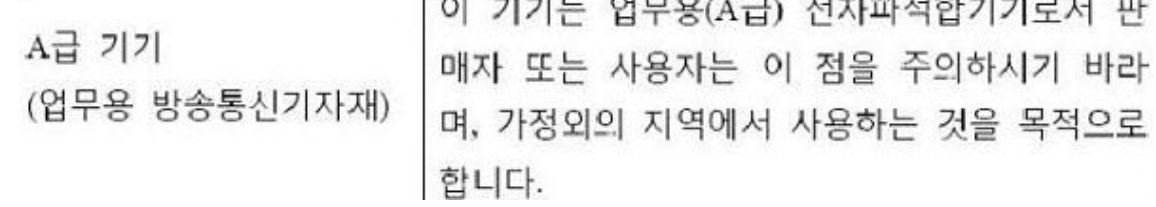

#### **그림** 1-13. **한국 패키지 레이블**

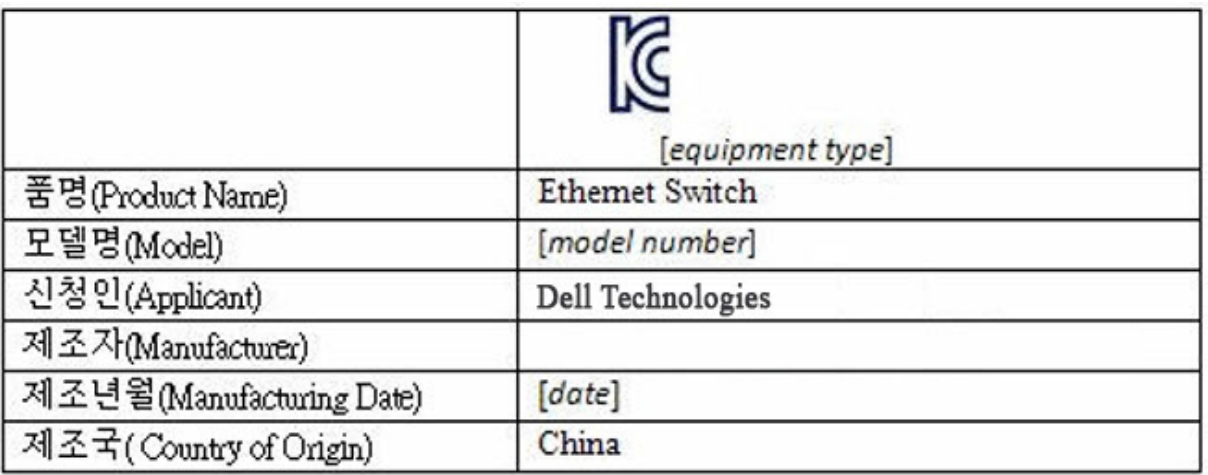

### **안전 표준 및 규정 준수 기관 인증**

- IEC 62368-1, 제2판
- CUS UL 60950-1, 제2판
	- UL 60950-1에 따른 Hi Pot 및 접지 연속성 테스트를 충족 또는 초과 합니다.
- AS/NZS 60950
- CSA 60950-1-03, 제2판
- EN 60950-1, 제2판
- EN 60825-1, 제1판
- EN 60825-1 레이저 제품의 안전 제1부: 장비 분류 요구 사항 및 사용 자 가이드

#### 시작 안내서 **33**

- EN 60825-2 레이저 제품의 안전 제2부: 광섬유 통신 시스템의 안전
- FDA 규정 21CFR 1040.10 및 1040.11
- 모든 국가별 편차 및 그룹별 차이를 포함한 IEC 60950-1 제2판

# **전자기 호환성**

### **배출**

- 국제: CISPR 32: 클래스 A
- 호주/뉴질랜드: AS/NZS CISPR 32, 클래스 A
- 캐나다: ICES-003, Issue-4, 클래스 A
- 유럽: EN55032:2015(CISPR 32), 클래스 A
- EN55032
- 일본: VCCI 클래스 A
- 한국: KN32, 클래스 A
- 대만: CNS13438, 클래스 A
- 미국: FCC CFR47 Part 15, Subpart B, 클래스 A

### **면책**

- EN 300 386 네트워크 장비에 대한 EMC
- EN 55024
- EN 61000-3-2 고조파 전류 방출
- EN 61000-3-3 전압 변동 및 플리커
- EN 61000-4-2 ESD
- EN 61000-4-3 방사 내성
- EN 61000-4-4 EFT
- EN 61000-4-5 과전류
- EN 61000-4-6 저주파 전도 내성

**34** 시작 안내서

# **제품 재활용 및 폐기**

해당 지역 또는 국가 규정에 따라 이 시스템을 재활용하거나 폐기해야 합 니다. Dell EMC는 이 장비가 더 이상 필요하지 않을 때 IT(information technology) 장비의 소유자가 장비를 책임감 있게 재활용하도록 권장합니 다. Dell EMC는 장비 소유자가 IT 제품을 재활용하는 데 도움이 되도록 여 러 국가에서 다양한 제품 반환 프로그램 및 서비스를 제공합니다.

## IT **및 통신 제품의 복구**, **재활용 및 재사용을 위한** WEEE(Waste Electrical and Electronic Equipment) **지침**

Dell EMC 스위치는 WEEE(Waste Electrical and Electronic Equipment)에 관한 유럽 지침 2002/96/EC에 따라 레이블이 지정됩니다. 이 지침은 유럽 연합 전체에서(해당하는 경우) 사용된 어플라이언스의 반환 및 재활용을 위한 프레임워크를 결정합니다. 이 레이블은 다양한 제품에 적용되어 제 품 수명이 다 되었을 때 이 지침에 따라 제품을 버리지 않고 회수해야 함을 나타냅니다.

#### **그림** 1-14. **유럽** WEEE **기호**

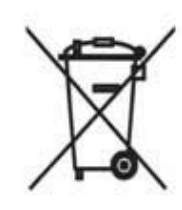

유럽 WEEE 지침에 따라 EEE(Electrical and Electronic Equipment)를 별도 로 수집하고 제품 수명이 다했을 때 제품을 재사용, 재활용 또는 복구해야 합니다. WEEE 지침의 Annex IV에 따라 WEEE 표시가 있는 EEE의 사용 자는 위의 설명대로 수명이 다 된 EEE를 분류되지 않은 지방자치단체 폐 기물로 폐기해서는 안 되며 WEEE의 반환, 재활용 및 복구를 위해 고객에 게 제공되는 수집 프레임워크를 사용해야 합니다. 고객 참여는 EEE의 잠 재적인 유해 물질의 존재로 인해 환경 및 인간 건강에 대한 EEE의 모든 잠 재적인 영향을 최소화하기 위해 중요한 요소입니다.

WEEE 범위에 해당하는 Dell EMC 제품에는 위의 설명과 같이 WEEE의 요구에 따라 X자 표시된 바퀴 달린 쓰레기통 기호 레이블이 지정됩니다. Dell EMC 제품 재활용 오퍼링에 대한 정보는 지원 페이지의 WEEE 재활 용 지침을 참조하십시오. 자세한 정보는 Dell EMC 기술 지원 센터에 문의 하십시오.

# <span id="page-36-0"></span>**작동 고도** - **정보 업데이트**

**주**: 이 문서에 지정된 작동 고도 제한은 중국에 배송되는 시스템에만 적용됩 니다.

다음 정보는 공식 중국 표준의 요구 사항을 준수합니다.

- 작동 고도 범위는 –15.2m~2000m(–50피트~6560피트)입니다.
- 2,950피트 이상의 고도에서 최대 작동 온도는 1°F/550ft로 감소됩니다.

www.dell.com | dell.com/support